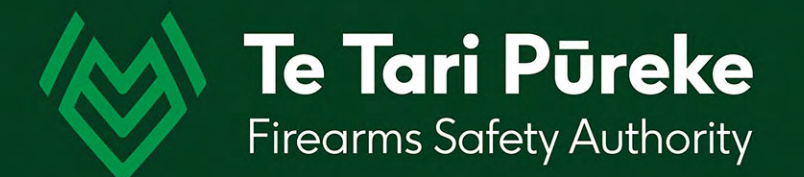

*Determining a range danger area by manual application of an Ammunition Danger Area Template ADAT*

# *Template Application 1*

*Firing Point – with a single line of fire (range axis)*

## *Introduction*

*Before beginning, you will need information about your range*

- *Grid location of the firing point (FP) expressed as an NZTM grid reference*
- *Grid bearing (not magnetic) of your direction of fire/range axis*
- *Type of template required e.g. T6 for relevant calibre and hard surface or ground surface to be used*

### *Software selection*

There are many pieces of software out there that could be used to create a range template.

Microsoft PowerPoint has been chosen in this instance because many Shooting Range Operators will already be using the Office Suite of products and will be familiar with its use.

It can be used on both PC and Mac computers. These instructions will be using shortcuts for a PC.

#### **To begin:**

Start PowerPoint and open a blank page.

Step by step instructions for applying an ammunition danger area template onto a topo map are in the following pages.

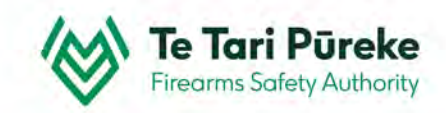

### *Getting the map onto your computer*

- There are many websites you can use to obtain a map but for this example the free TopoMap NZ <https://www.topomap.co.nz/> is used
- **Example 15 Find the location of your range, zoom in closer using the mouse wheel or the +/- buttons on the** upper right hand side of the screen.

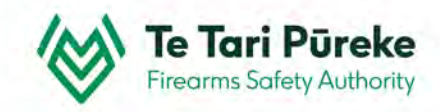

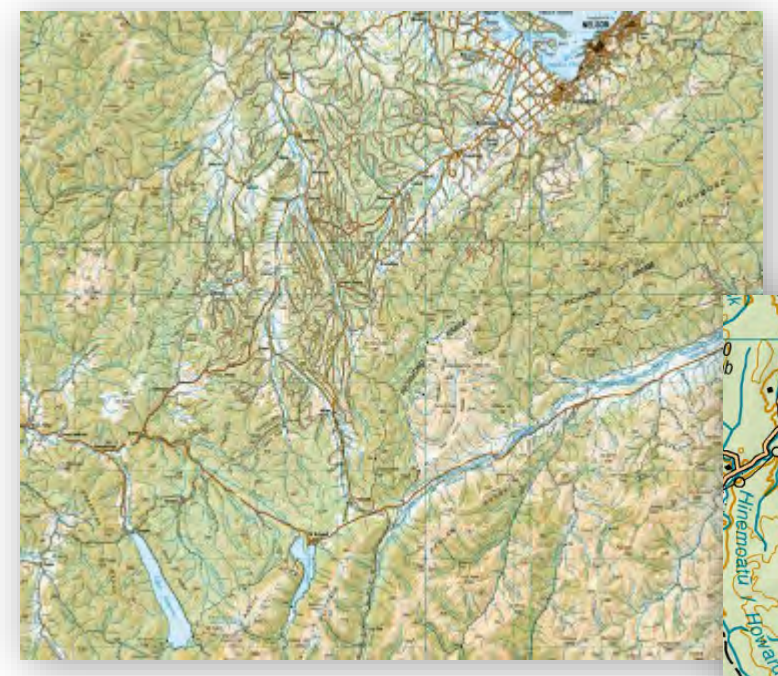

#### Zoom in to find the general location

**St Arnaut** 

88

Keep zooming to get closer

It will zoom in as far as it will go. Next we need to copy that area of the map onto your computer. Ensure you select an approx. area of 4X3 grid squares to allow for the template.

## *Copying and pasting the map*

- $\gg$  You have zoomed in and are ready to copy an area of the map
- $\gg$  Hold down the Windows key + Shift key and tap on the letter S (for snip). This will activate the snipping tool.
- $\gg$  The screen now has a 'grey tinge' to it.
- **→** Using your mouse, click with the left mouse button and drag to cover the area you want.
- ◆ Once you release the left mouse button, that area will be stored in the clipboard (a short term memory of things that you copy).
- **EX** Switch back to your PowerPoint presentation and the slide you wish to add the map to.
- $\gg$  You can either right click and choose paste or use the shortcut Crtl + V

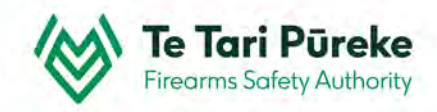

This is the area I selected. I wanted it to fit to the page. To fit it to the page, single click and use the 'handles' (round blobs) in one of the corners and drag it to enlarge the image.

Speargrass

750

7,9,9

563

ਰ

53

Cree

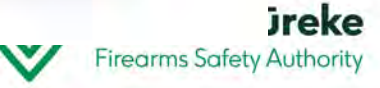

This is large enough to see the range area and the full template at the same time

otto

 $\sqrt{2}$ 

563 87

Quarry >

Eu

390

ARNAUD

**OOS** 

Prince

Speargrass

Red Red

564

Eur

Euro

HIGHWA

788

Airstrip

KAWATIRI

750

**Olton** 

709

856

**Angler** 

TRIX

 $\mathcal{E}$ 

**Ice skating** 

**Black Hill** 

a nik

Teetotal

531

Crook

SPER RO

Q

CRI

### *Adding and scaling the template*

- $\gg$  Select the template you require for your range. In this case, we have selected the T6 CENTREFIRE RIFLES .308 INCH/7.62MM UP TO 8MM. The **Ground Impact Surface** dimension will be used
- Single click on one of the lines on the template with the left mouse button
- Keeping the mouse still, right click and select **Copy**
- ◆ Go back to your map and paste it on top of the template using right click, paste or use the keyboard shortcut **Ctrl + V**

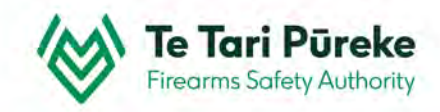

#### **Template selection**

There are two pages for the T6 Template. In this instance, the firing line is 50m wide and not a hard surface. Therefore, the single axis range template with a Ground Surface Impact Distance on the right is selected.

Click on one of the template lines to select, copy it then paste it onto your map.

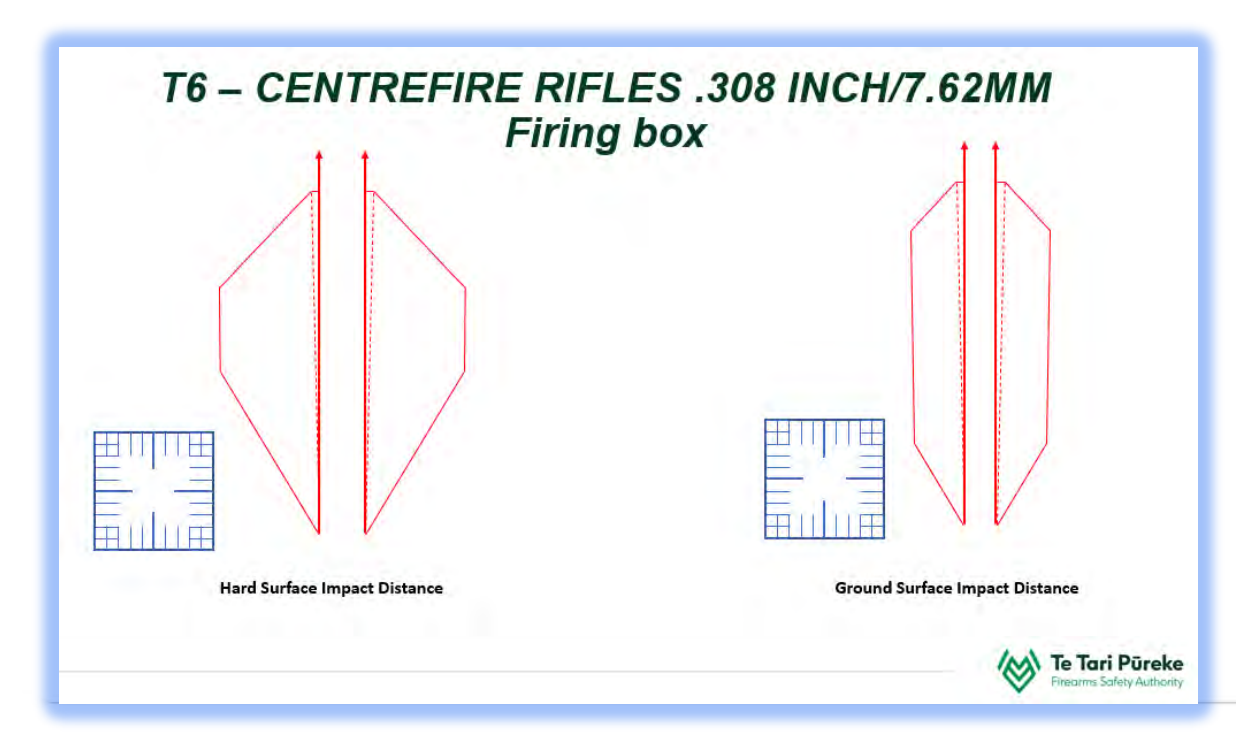

These templates can be found on the Clubs and Ranges website. [https://www.police.govt.nz/sites/default/files/publications/adat](https://www.police.govt.nz/sites/default/files/publications/adat-scale-drawings.pdf)scale-drawings.pdf

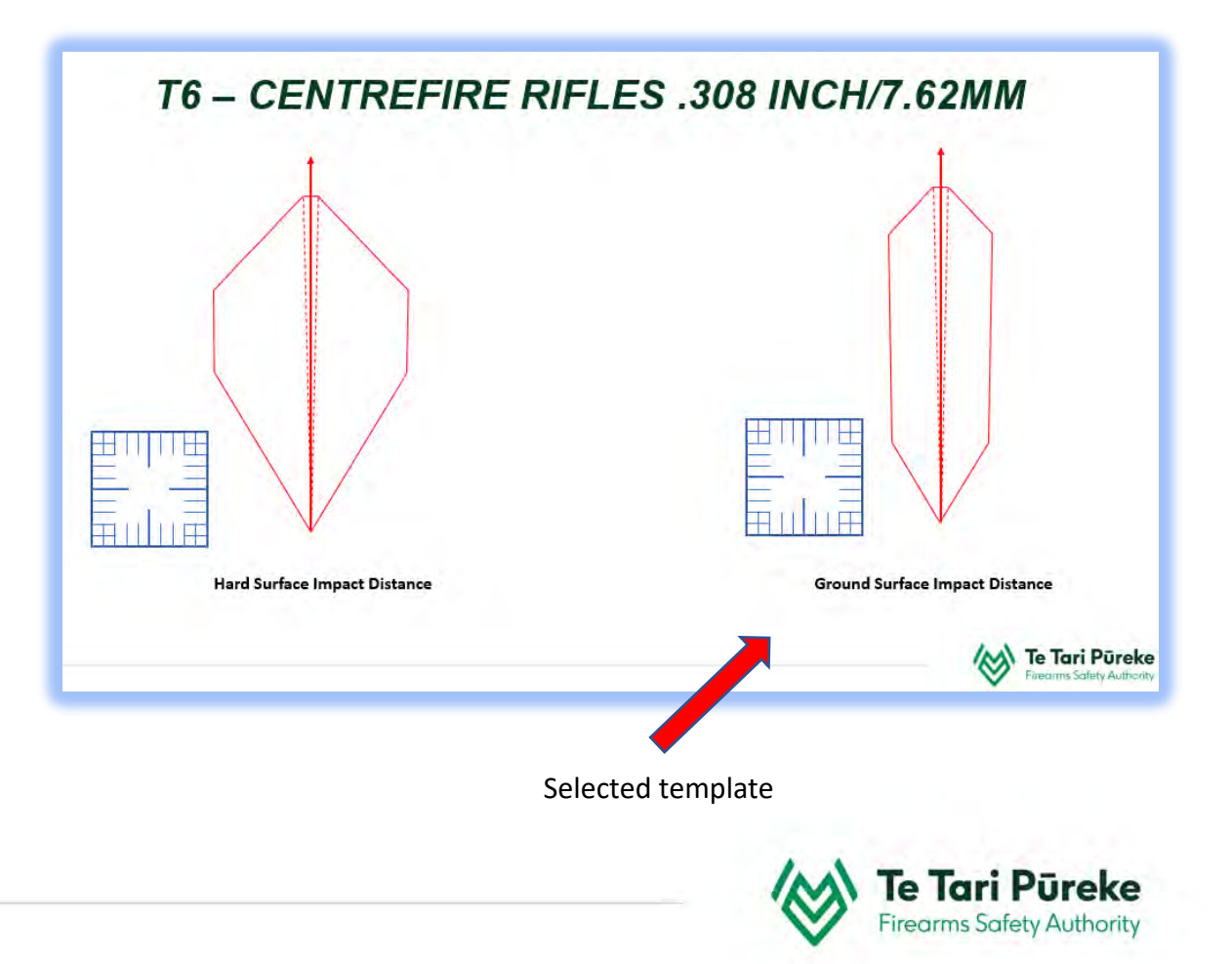

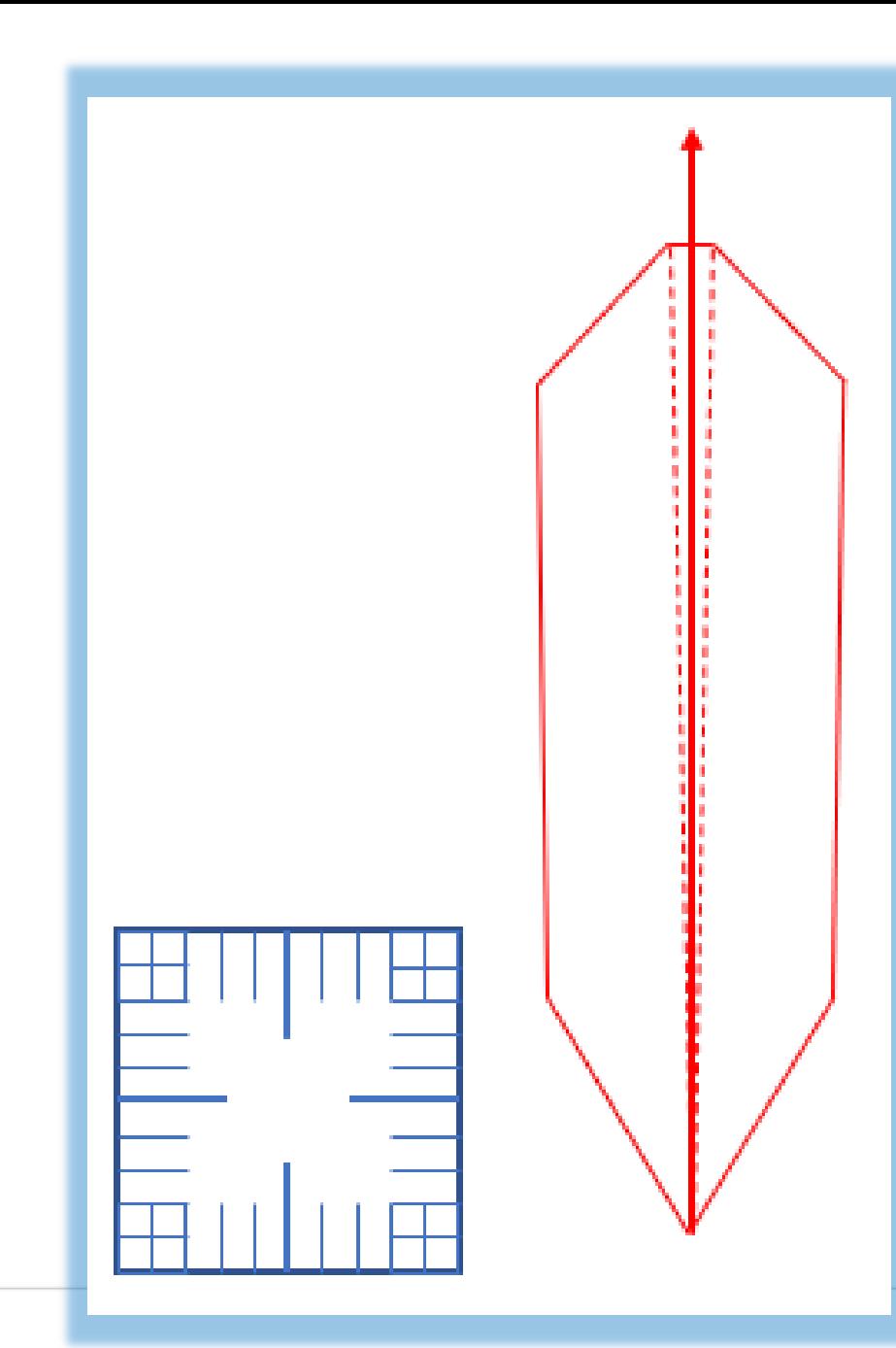

There are several objects which have been grouped together

The romer will be used for scaling (making sure that your map and the template are using the same scale).

We will now copy this and paste it onto our page with the map.

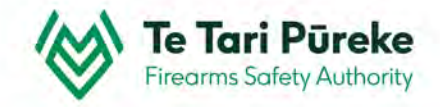

Now you can see both map and template. But….. They are not the same scale. The romer needs to be the same size as the gridlines.

563

ARNAJO

Speargrass

KAWATIRI

To do this, hold the shift button on your keyboard down, click on one of the template lines.

Use the handles in the corner (whilst still holding shift – locking the aspect ratio) to make the romer bigger or smaller (scaling) to fit one of the grid squares.

You can see that it is roughly in position and nearly the correct scale.

**Ice skatin** 

 $\sim$ Teetotal

Blac

Use the arrow keys on your keyboard to move it small amounts left or right for positioning.

mgler

**Olso** 

709

531

Crook

**SPEP** 

 $563S$ 

Quarry y

ptto

PRO

734

ARIVALID

Speargrass

KAWATIRI

750

Eur

HIGHL

788

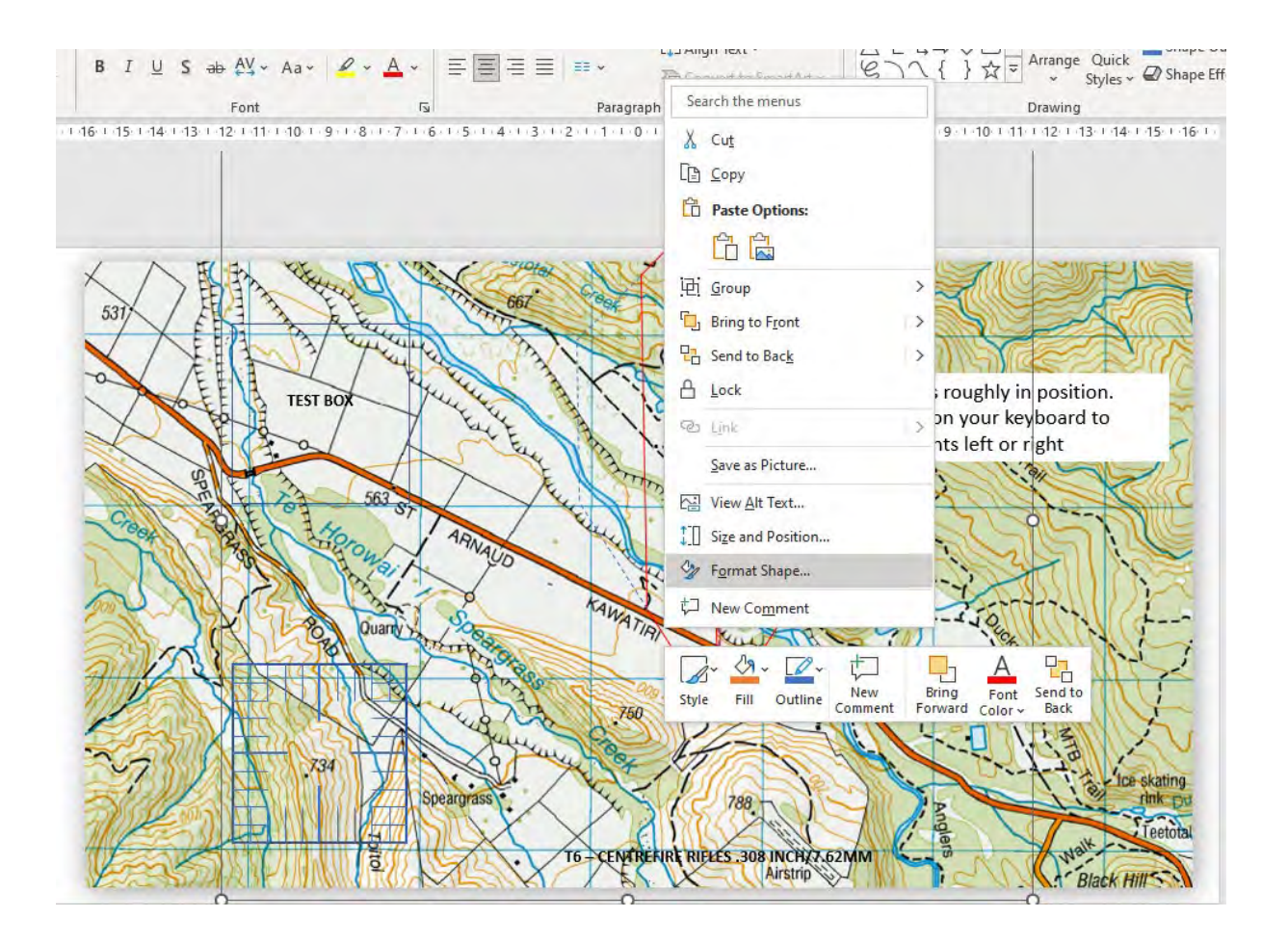

### **TIP**

If you right click on one of the lines and select **Format Shape,** it activates a menu on the right of your screen

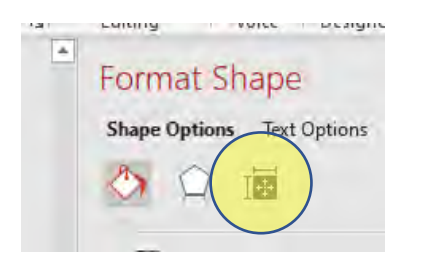

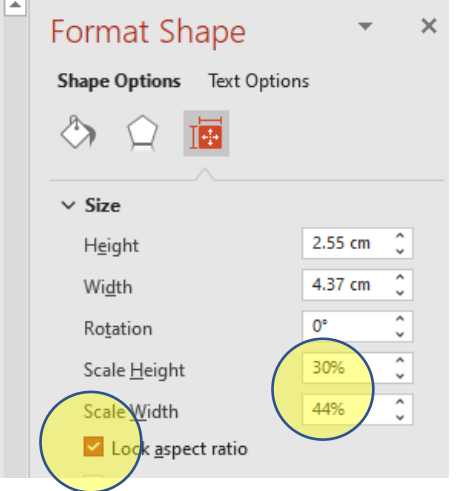

Click on the **Size** button.

Make sure that the **Lock aspect ratio** has a tick in the box Use the **Scale height** to adjust the size of the box to fit the grid

You can see here that the romer is the same size as the grid square (after using the **Scale Height**  function).

53

Crook

**PE** 

563

734

ក

ARNAUD

Speargrass

750

In this image, the romer has been moved slightly left so you can see it clearly. $\frac{1}{R}$ 

> Now your template is at the same scale as the map, you are able to ungroup it and rotate the template to the correct direction.

> > Teetota

To ungroup the template, right click on a line. Select **Ungroup**.

There are now two objects on top of the map. The template and the romer.

**PAST** 

531

Crook

**SPEP** 

563 87

Quarry<sup>®</sup>

5

734

ARNAUD

Speargrass

KAWATIAI

750

788

Only the template is required for the next steps.

mgler

**Ice skatir** 

Bı

Teetotal

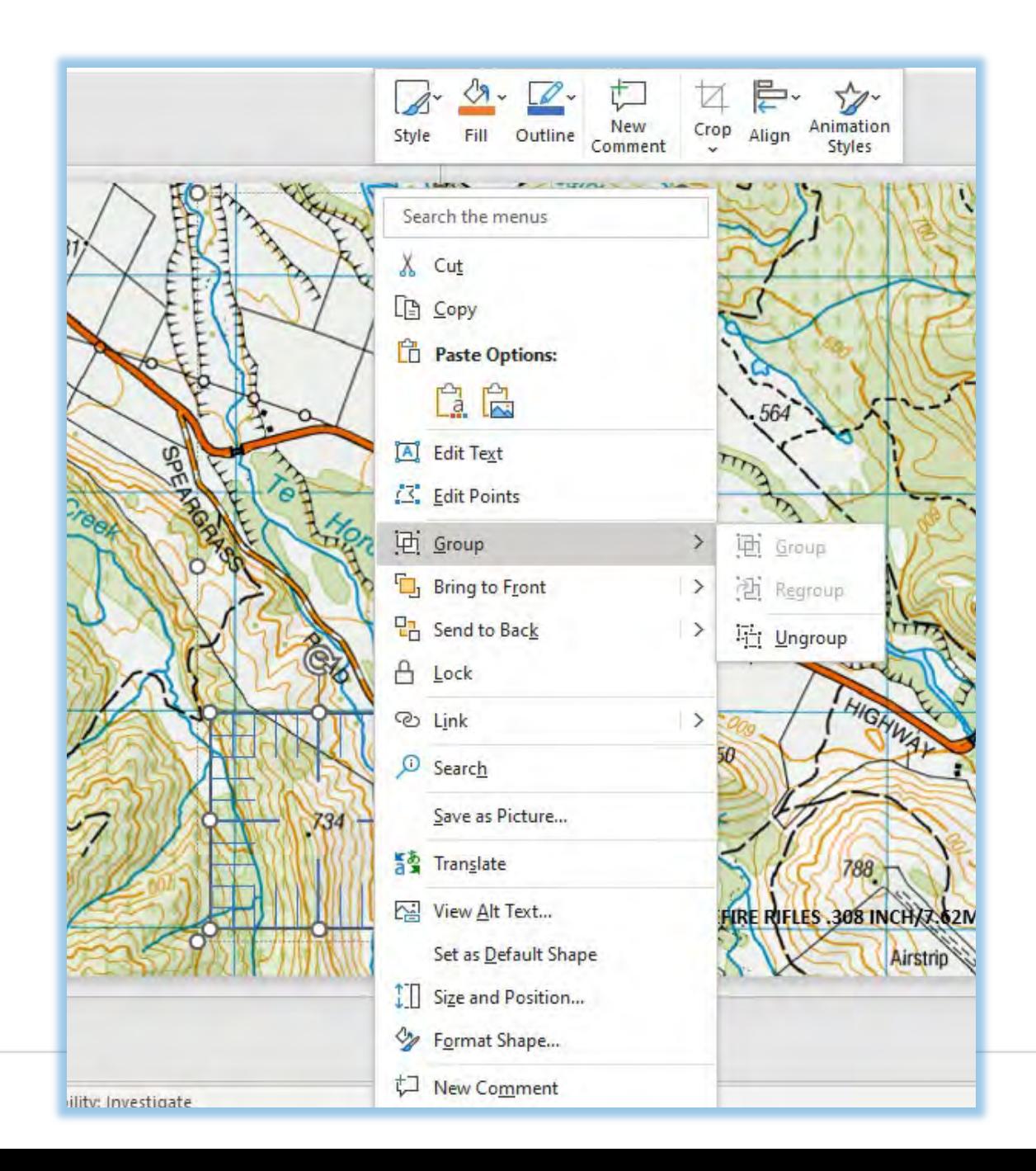

#### **Ungrouping the template**

To ungroup the template, right click on a line in the template. Select **Group**, slide the cursor to the right and select **Ungroup**.

This will now show two selected objects; the template and the romer.

Click somewhere off the template so nothing is selected, click back on a template line and you are now able to move the objects around the screen independently.

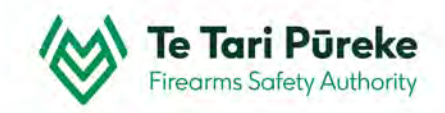

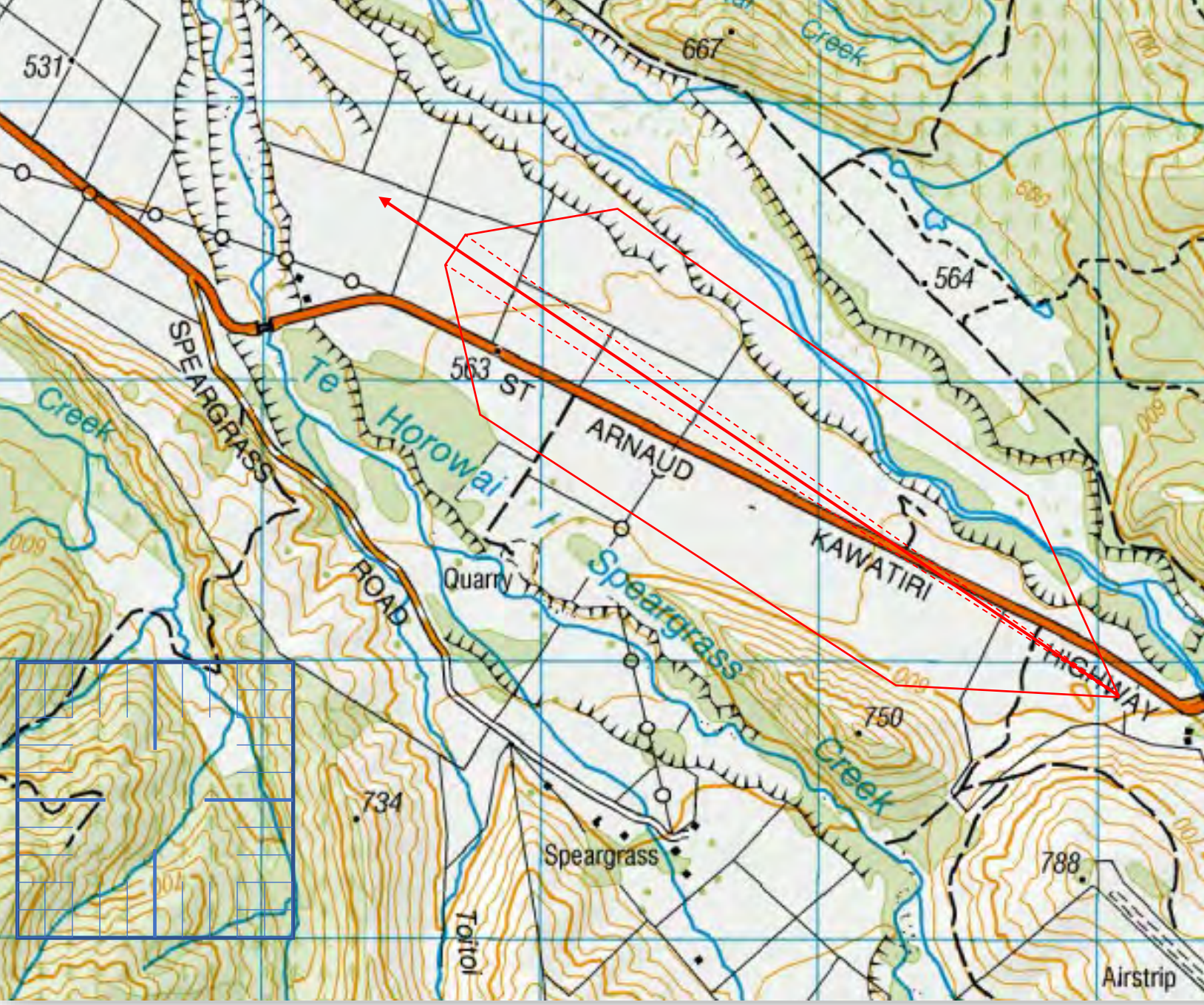

#### **Template Rotation.**

t.

Right click, select **Format shape** and choose the **Size** option again Make sure that the Lock aspect ratio is clicked.

It is easier to rotate to a specific angle by typing in the **Rotation** box.

This example the template was rotated 3040

ngle

**Ice skati** 

Teetotal

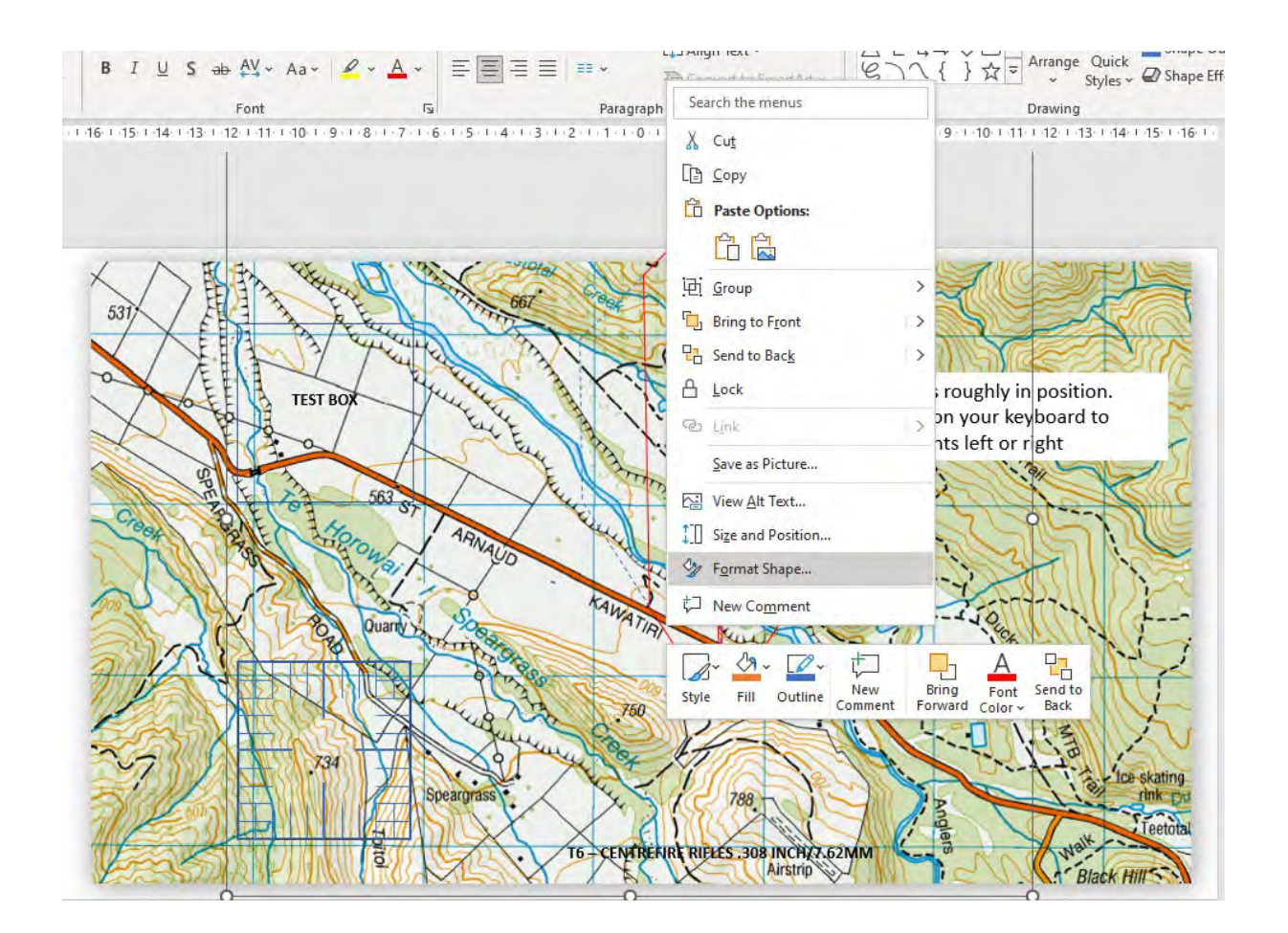

#### **Template Rotation**

Right click on one of the lines and select **Format Shape,** it activates a menu on the right of your screen

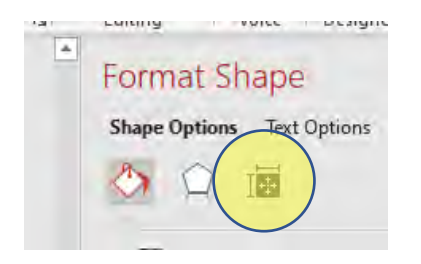

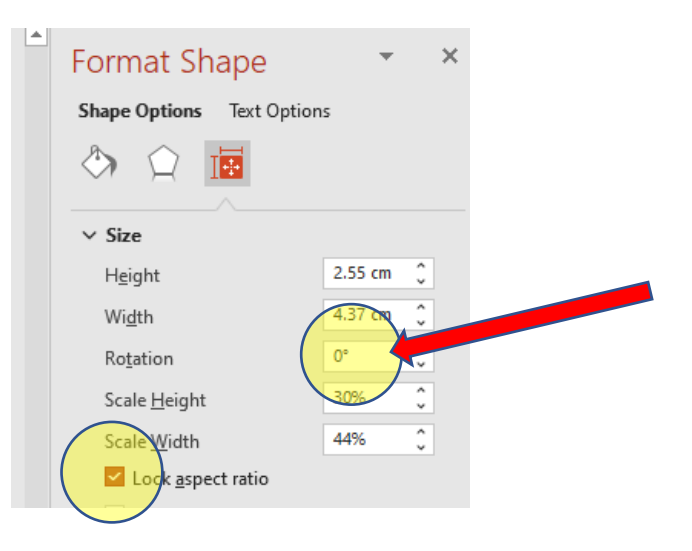

Click on the **Rotation** box.

Make sure that the **Lock aspect ratio** has a tick in the box

Either use the up and down arrows in the box or type in the angle of rotation you require.

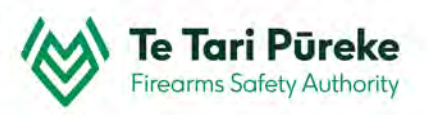

#### 531 **Olioz** 856 **Template Rotation:** In this example you can see that the **SPEP** template has been rotated by 304<sup>0</sup>. 563 87 K. Crook ∇ ARIVALD **Remember** - This is the grid bearing the not the magnetic bearing that was recorded whilst at the range.KAWATIRI Quarry >>  $\mathcal{F}$ the day 750 there 734 Speargrass 788 mgler otto

σ

**Ice skatin** 

BI

Teetotal

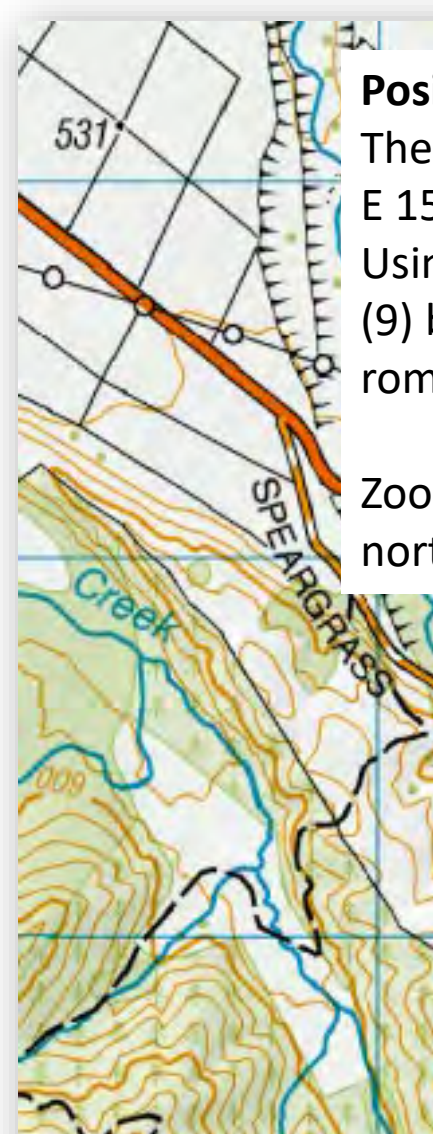

### **Positioning the romer**

The FP in this example is located at:

E 1584979 N 5374120 (the point of the arrow)

Speargrass

Using the grid square, E 15**84**979 (84) we need to divide this by ten to find the position for E 1584**9**79 (9) but the next figure is 7 so using the romer we can divide the last space by ten to make it 9.7 on the romer. But, because the next number is 9 we could round up the divisions on the romer to 9.8

Zoom in and use the arrow keys to move the romer about until you are satisfied that both eastings and northings are correct.

#### **Positioning the romer:**

Here we can see that the corner of the romer is 9.8 across and 1.2 up.

This enables us to locate the firing point of the range template at grid reference E 1584979 N 5374120

#### **Moving the template:**

563

53

Crook

**SPE** 

Once the FP has been located, the template can be moved into place.

ARNAUD

First by dragging with the mouse, and then fine positioning using the arrow keys.

Be careful NOT to change the scale of the template!

RUNGAY

ã

Airstrip

Teetota

When finished, the romer can be moved out of the way or deleted.

Speargrass

ARIVAUD

**OOS** 

Prince

 $E$ 

 $.564$ 

 $T_{\rm tot}$ 

E

HIGHWAY

788

Airstrip

Eur

KAWATIAI

 $\overline{\mathcal{L}_{\mathbf{u}}}$ 

563 87

Quarty >

**Torto** 

**Olton** 

709

856

**Anglers** 

Trail

OND

**Ice skating** 

**Black Hill** 

**Nalk** 

**TILK** 

Teetotal

531

Crook

SPER RO

蚀

Q

CRO

### *Example Annex for inclusion in RSOs*

Once the scale diagram for the range danger area is checked for accuracy and complete. The SRO should paste it into the a word document for inclusion in RSOs.

It will be necessary to include the relevant range details in order for the SRI to check for accuracy during their review of RSOs as part of their Shooting Range Inspection reporting procedure.

The Clubs and Ranges Team will also be checking the range details for accuracy as part of review process for an Application for Range Certification.

#### **EXAMPLE RANGE - RANGE STANDING ORDERS**

#### **ANNEX B: Range Danger Area**

- Range Name: Example Range
- Map Reference: NZTM Map Sheet AB1234 1:50,000
- **ADAT:** - T7 Centrefire
- -E1989666 N567889 FP (200m):
- $-349^{\circ}$ **Range Axis:**
- **RDA** - Defined at the 140m contour line (red border)

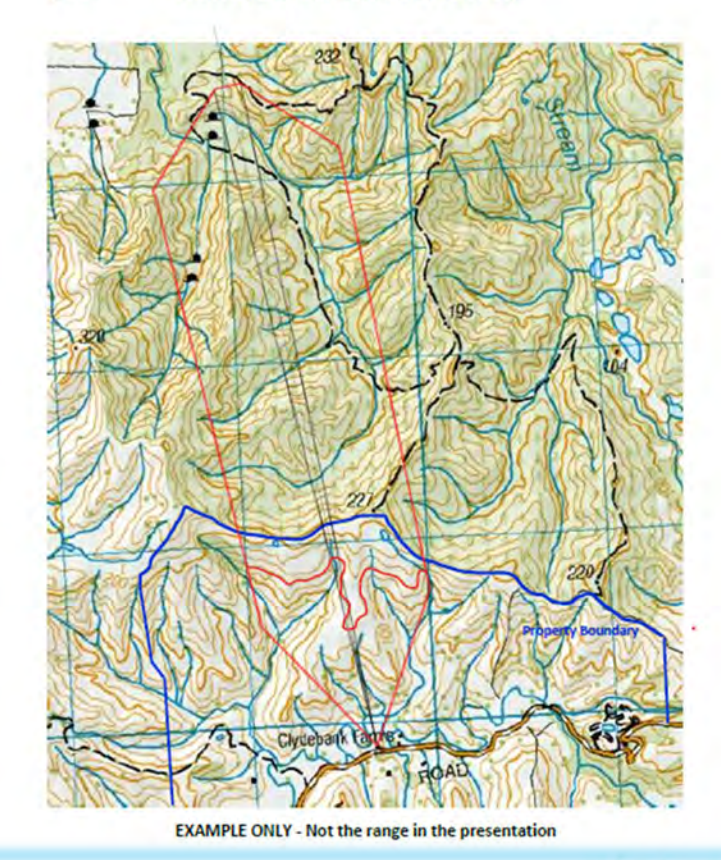

Te Tari Pūreke **Firearms Safety Authority** 

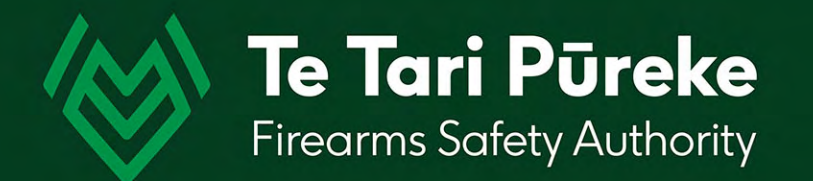

### *If you have any questions contact: [ClubsandRanges@police.govt.nz](mailto:ClubsandRanges@police.govt.nz)*

*Thank you.*